# 発注・完成図面ファイルを一括取込する(1)

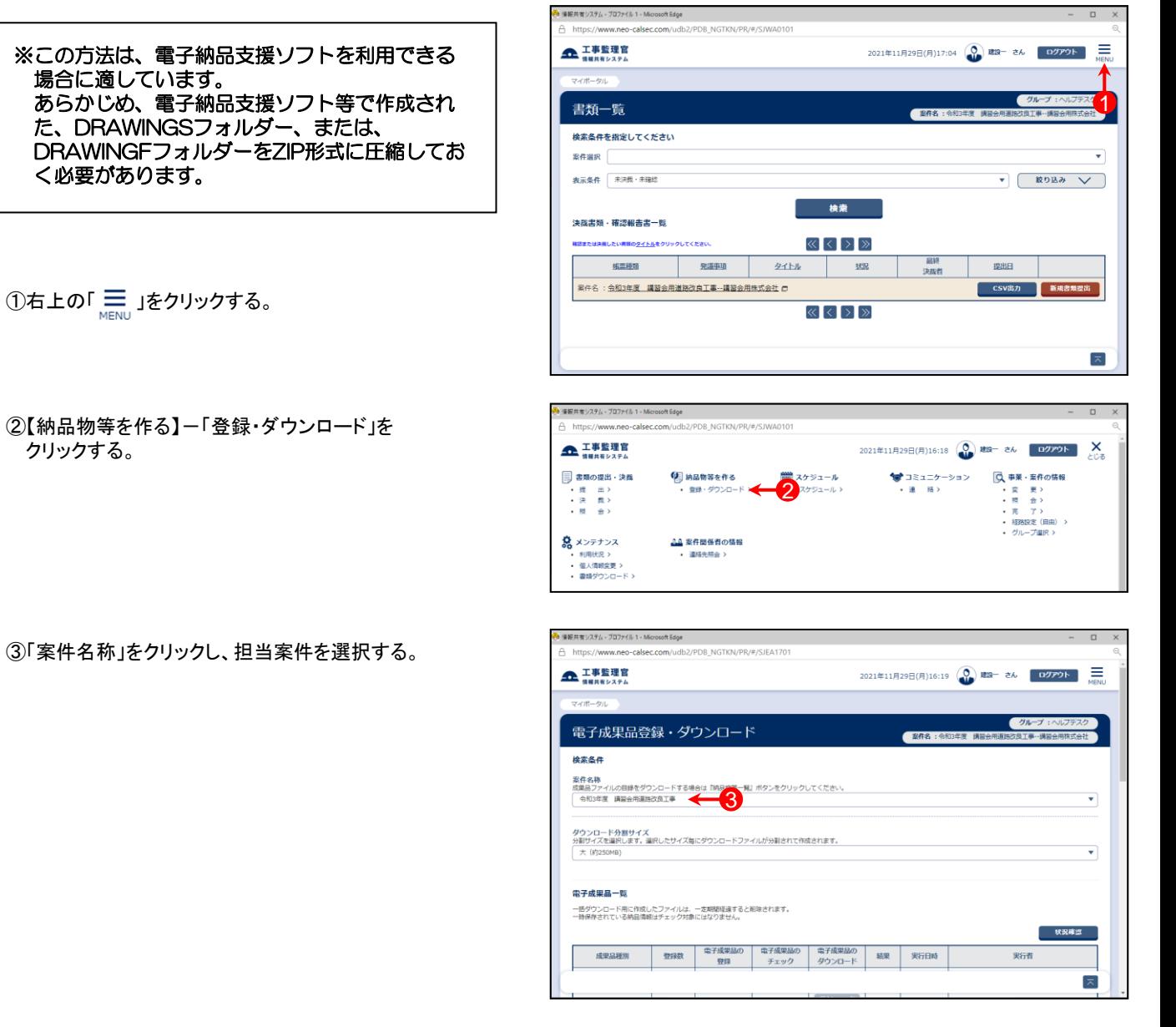

④ 「成果品種別」で発注図または完成図の【一括取込】ボタ ンをクリックする。

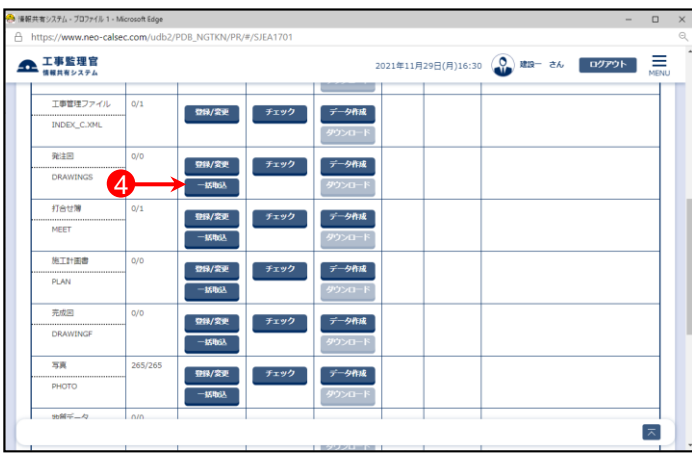

# 発注・完成図面ファイルを一括取込する(2)

⑤「電子納品情報一括取り込み」画面が表示されたら、「登 録ファイル」欄右側の【ファイル選択】ボタンをクリックする。

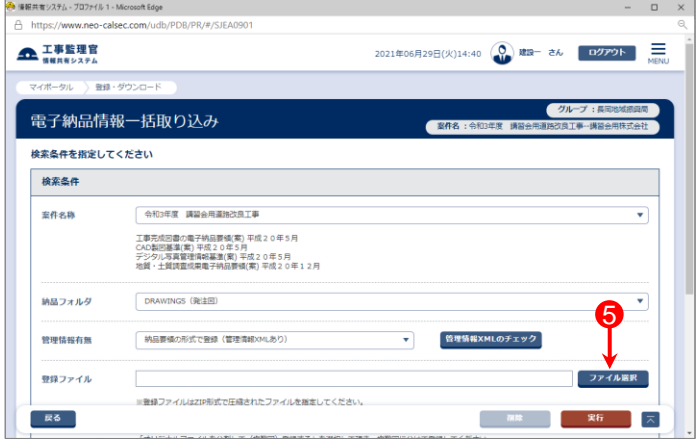

- ⑥「ファイル添付」画面が表示されたら、添付したい DRAWINGS.ZIP、または、DRAWINGF.ZIPファイルをドラッ グ&ドロップするか、【ファイルを選ぶ】ボタンをクリックして 選択する。
- ⑦ ⑥で選択したファイル名が表示されていることを確認し、 【閉じる】をクリックする。

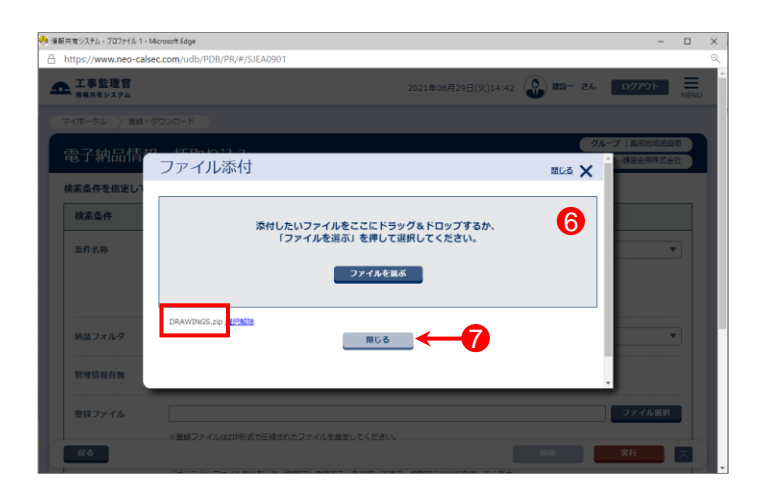

- ⑧「登録ファイル」欄に、⑥で選択したファイル名が表示され ていることを確認する。
- ⑨登録方式で「オリジナルファイルをすべて登録する。」を選 択する。

⑩【実行】ボタンをクリックする。

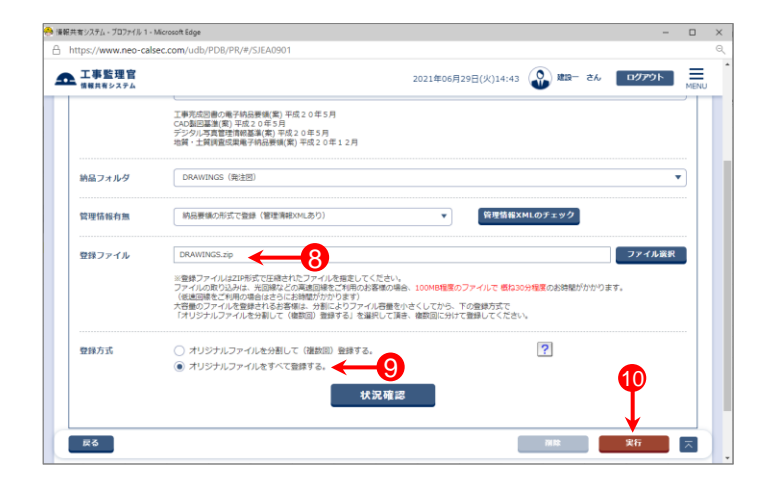

## 発注・完成図面ファイルを一括取込する(3)

- ⑪「電子納品情報一括取り込み結果 処理を受け付けまし た。」と表示されたら、【戻る】ボタンをクリックする。
- \*1)登録するファイルの容量や、通信環境によっては、画面が表示 されるまでにしばらく時間がかかる場合があります。 ⑩で【実行】ボタンをクリックした後は、CALSシステム上では他の 操作を行わずにそのままお待ちください。
- \*2)CALSシステムに登録しているメールアドレスに下記件名の メールが届くので、そちらでも状況の確認が可能です。
	- メール件名「電子納品情報一括取り込み履歴確認のお願い」 または「電子納品情報一括取り込み処理履歴確認のお願い」

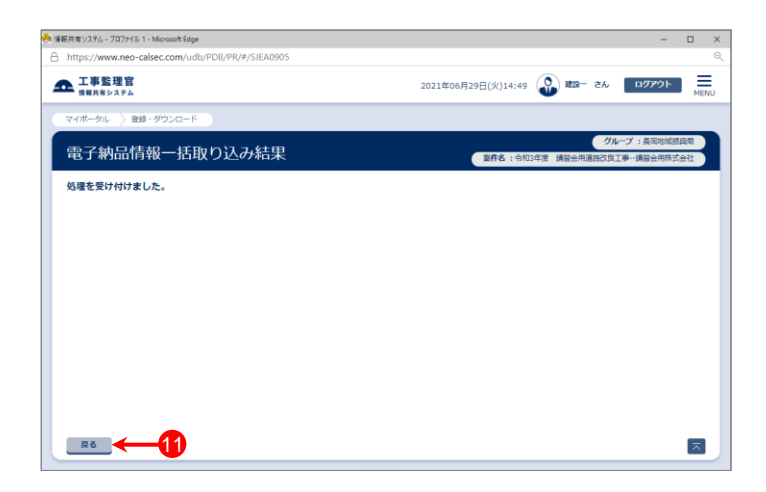

- ⑫「電子納品情報一括取り込み」画面に戻った後、【状況確 認】ボタンをクリックする。
- ⑬画面下部に「実行状況」(一括取込操作の履歴)が表示さ れているので、「状態」欄が「実行終了」になっていることを 確認する。

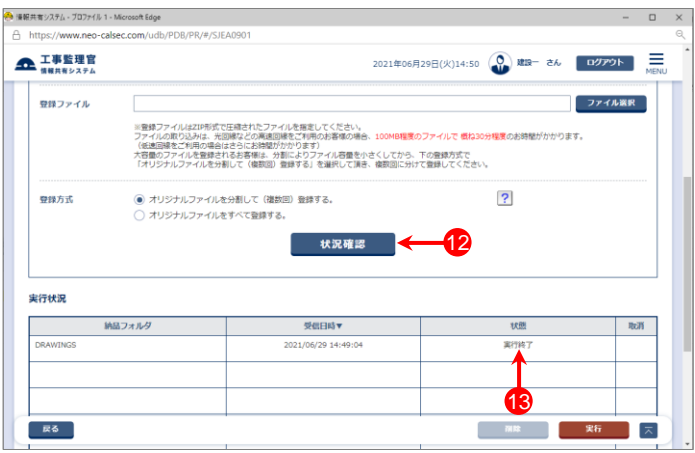

#### 参 考

- 「電子納品情報一括取り込み」画面の実行状況の「状態」欄の一覧です。
	- ・「実行中」・・・・・ 一括取り込み処理中。しばらくしてから【状況確認】ボタンをクリックしてください。
	- ・「実行終了」・・・ 一括取り込み処理終了。(データが正常に取り込まれています)
	- ・「確認要」・・・・ オリジナルファイルを分割して(複数回)登録する場合などに表示されます。 「納品物等を作る」ー【登録・ダウンロード】より、データが正しく取り込まれているかを確認してください。
	- ・「エラー」・・・・・ 一括取込でエラーが発生しました。「エラー」部分をクリックすると詳細が表示されるので、確認し、 再試行してください。

### 発注・完成図面ファイルを一括取込する(4)

### 参 考

登録したい発注・完成図面ファイルは多いが、電子納品支援ソフトがない場合、下記の方法でまとめたファイルを登録した後で、 図面情報を入力することができます。

①DRAWINGSフォルダーまたはDRAWINGFフォルダーを作成し、登録したい図面ファイルを全て格納後、ZIP形式にする。

②メニュー「納品物等を作る」-【登録・ダウンロード】をクリックする。

③「案件名称」をクリックし担当案件を選択し、「成果品種別」で「発注図」または「完成図」の【一括取込】ボタンをクリックする。

④「管理情報有無」で[ファイルのみ(管理情報XMLなし)]を選択する。

⑤「登録ファイル」欄右側の【ファイル選択】ボタンをクリックし、「ファイル添付」画面が表示されたら、①で作成した DRAWINGS.ZIPまたはDRAWINGF.ZIPをドラッグ&ドロップするか、【ファイルを選ぶ】ボタンをクリックして選択する。

⑥【実行】ボタンをクリックし、「電子納品情報一括取り込み結果 処理を受け付けました。」と表示されたら、【戻る】ボタンを クリックする。

⑦「電子納品情報一括取り込み」画面に戻った後、【状況確認】ボタンをクリックする。

⑧画面下部に「実行状況」(一括取込操作の履歴)が表示されているので、「状態」欄が「実行終了」になっていることを確認 する。

⑨メニュー「納品物等を作る」-【登録・ダウンロード】をクリックする。

⑩「案件名称」をクリックし担当案件を選択し、「成果品種別」で「発注図」または「完成図」の【登録/変更】ボタンをクリック する。

⑪【検索】ボタンをクリックすると、画面下部に登録された図面一覧が表示される。

⑫一覧の中の図面名をクリックすると、「納品情報」画面が表示されるので、次ページを参照し、図面情報を入力する。

## 発注・完成図面ファイルを一括取込する(5)

### 図面情報の入力項目①

「図面情報」の画面の各入力項目については下記の通りです。(入力欄の左に「必須」がついた項目は必須入力です。)

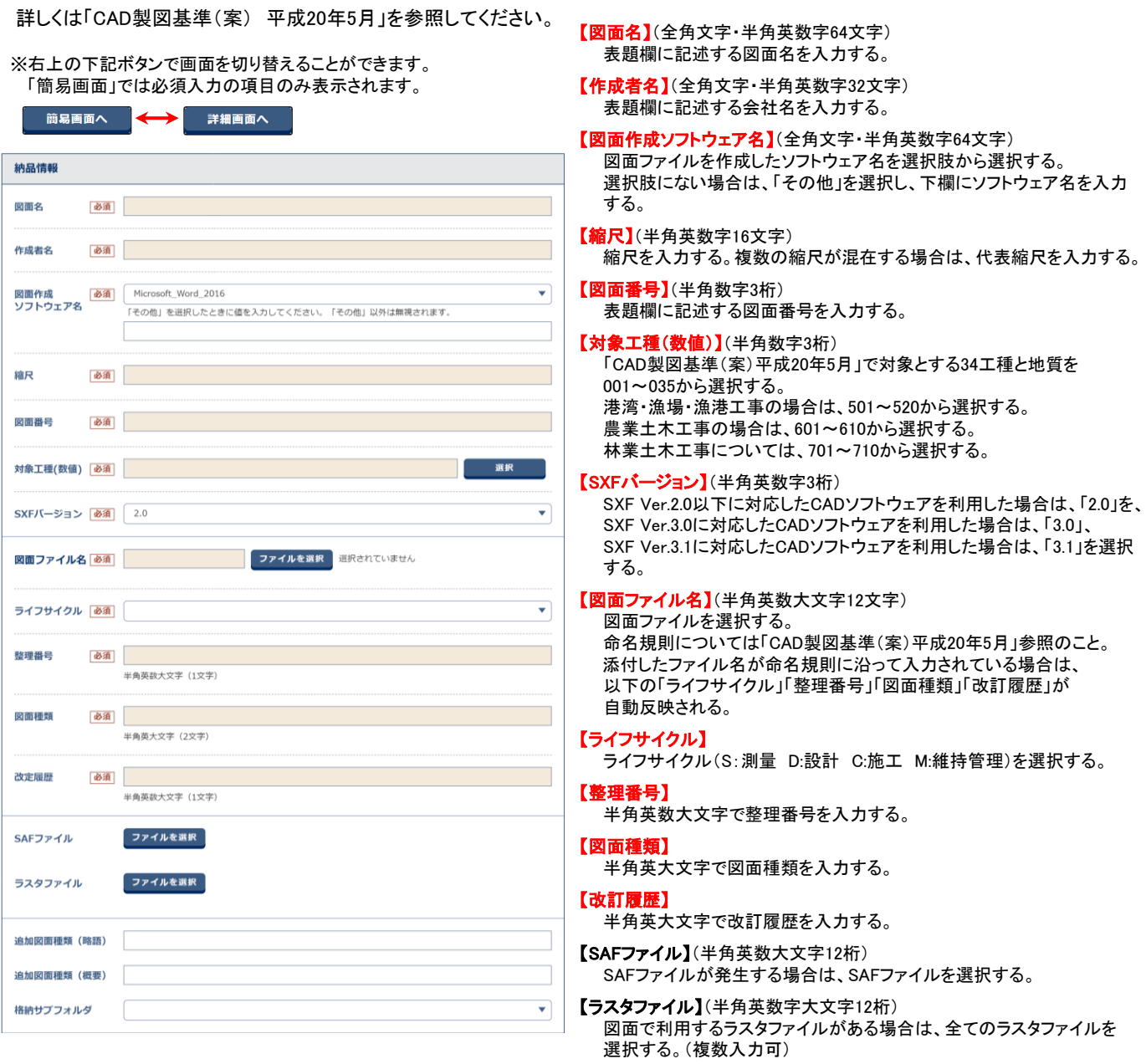

【追加図面種類(略語)】(半角英数字2文字) 「CAD製図基準(案)平成20年5月」で定義していない図面種類を追加 する場合に、基準(案)に準じた半角英数字2文字の略語で入力する。 (ただし、同一工種による略語の重複は、認められていません。)

【追加図面種類(概要)】(半角英数字127文字) 上記追加図面種類の概要を具体的に入力する。

【格納サブフォルダ】(半角英数字8文字) 図面を格納した追加サブフォルダ名を入力する。(事前に設定が必要)

### 発注・完成図面ファイルを一括取込する(6)

### 図面情報の入力項目②

「図面情報」の画面の各入力項目については下記の通りです。(入力欄の左に「必須」がついた項目は必須入力です。)

詳しくは「CAD製図基準(案) 平成20年5月」を参照してください。

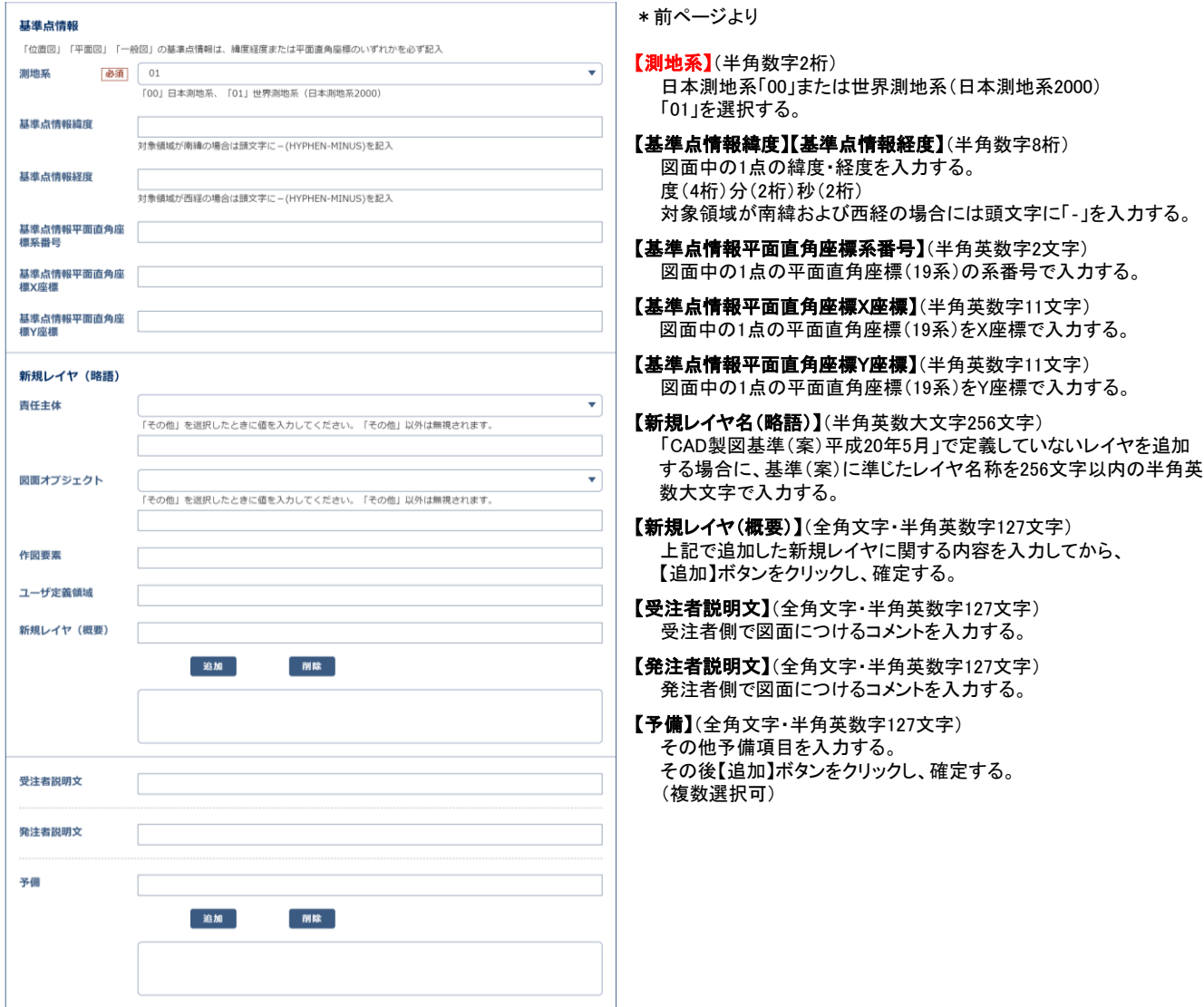

## 発注・完成図面ファイルを分割して一括取込する(1)

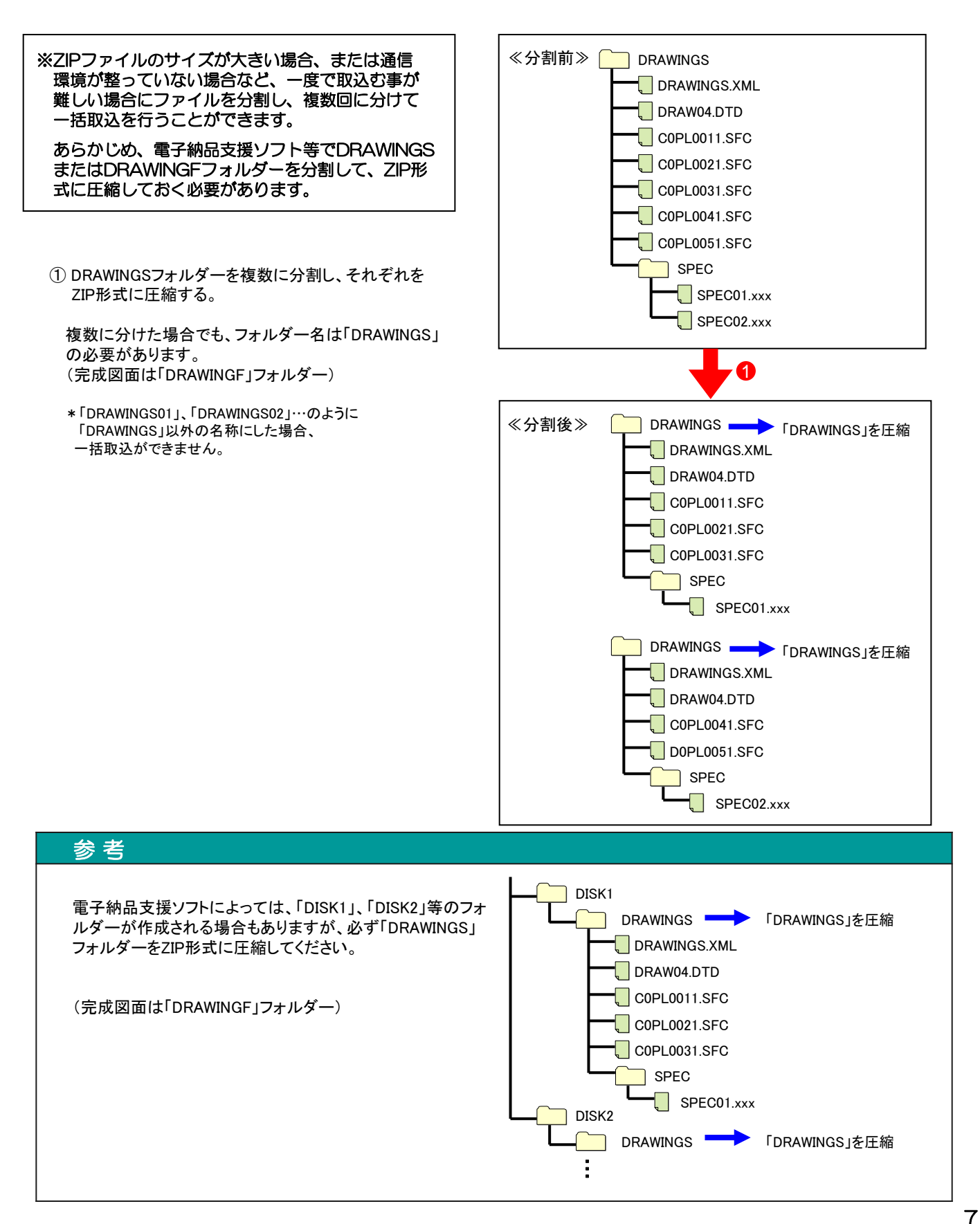

# 発注・完成図面ファイルを分割して一括取込する(2)

- ②メニュー「納品物等を作る」-【登録・ダウンロード】をクリッ クする。
- ③「案件名称」をクリックし、担当案件を選択する。
- ④「成果品種別」で発注図または完成図の【一括取込】ボタ ンをクリックする。 (②~④の操作方法は1ページを参照)
- ⑤「電子納品情報一括取り込み」画面が表示されたら、「登 録ファイル |欄右側の【ファイル選択】ボタンをクリックする。

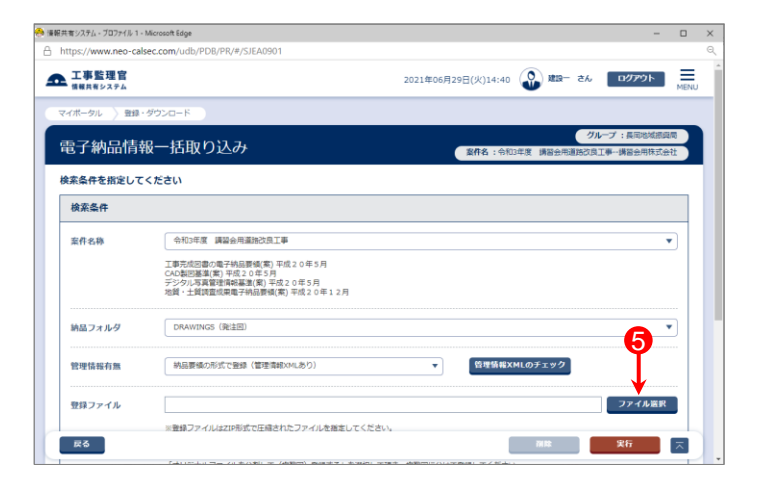

- ⑥「ファイル添付」画面が表示されたら、添付したい DRAWINGS.ZIP、または、DRAWINGF.ZIPファイルをドラッ グ&ドロップするか、【ファイルを選ぶ】ボタンをクリックして 選択する。
- ⑦ ⑥で選択したファイル名が表示されていることを確認し、 【閉じる】ボタンをクリックする。

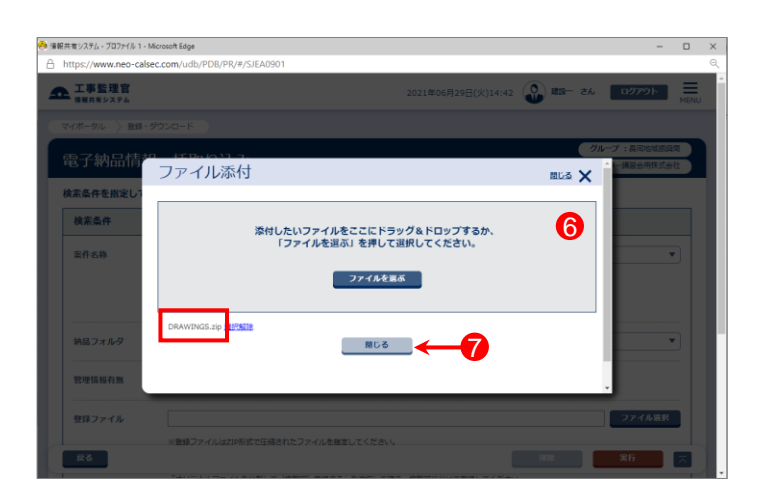

- ⑧「登録ファイル」欄に、⑥で選択したファイル名が表示され ていることを確認する。
- ⑨登録方式で「オリジナルファイルを分割して(複数回)登録 する。」を選択する。

⑩【実行】ボタンをクリックする。

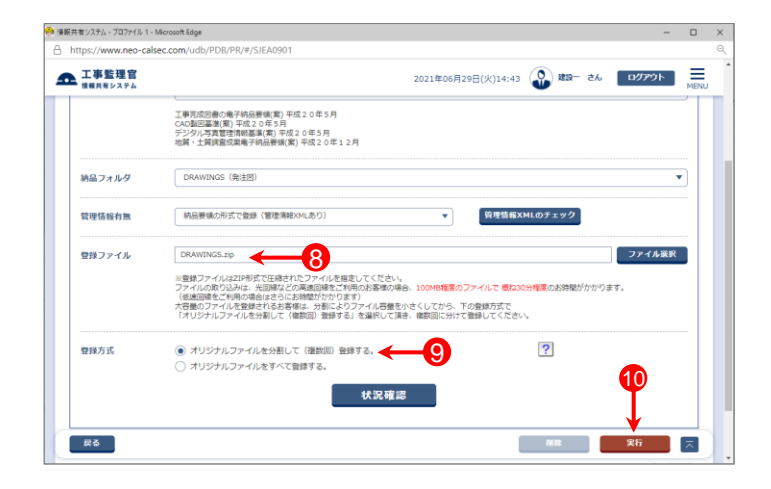

# 発注・完成図面ファイルを分割して一括取込する(3)

- ⑪「電子納品情報一括取り込み結果 処理を受け付けまし た。」と表示されたら、【戻る】ボタンをクリックする。
- \*1)登録するファイルの容量や、通信環境によっては、画面が表示 されるまでにしばらく時間がかかる場合があります。 ⑩で【実行】ボタンをクリックした後は、CALSシステム上では他の 操作を行わずにそのままお待ちください。
- \*2)CALSシステムに登録しているメールアドレスに下記件名の メールが届くので、そちらでも状況の確認が可能です。

メール件名「電子納品情報一括取り込み履歴確認のお願い」 または「電子納品情報一括取り込み処理履歴確認のお願い」

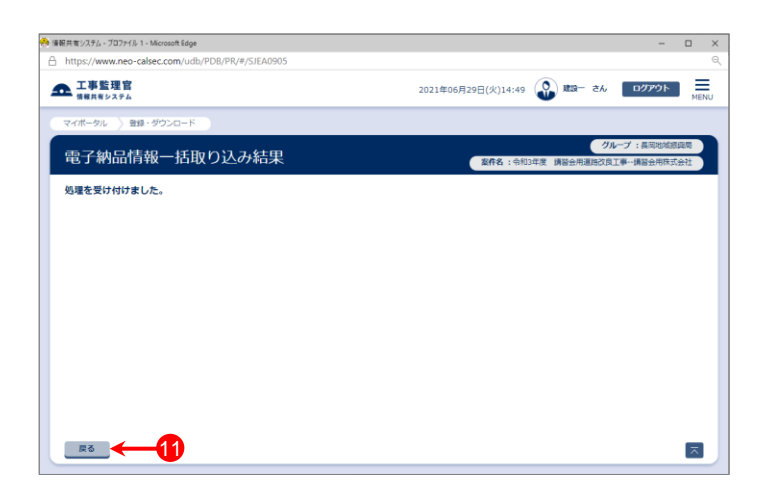

- ⑫「電子納品情報一括取り込み」画面に戻った後、【状況確 認】ボタンをクリックする。
- ⑬画面下部に「実行状況」(一括取込操作の履歴)が表示さ れているので、「状態」欄が「確認要」(または「実行終了」) になっていることを確認する。
	- ⑤~⑬の操作を繰り返し、全て一括取込する。

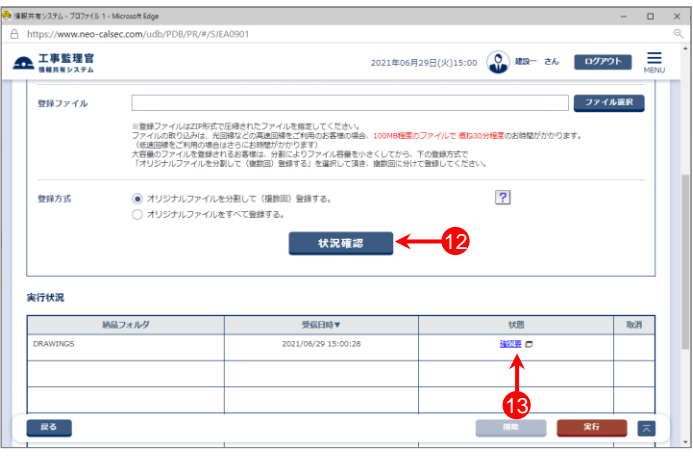

#### 参 考

図面ファイルを分割して一括取込する場合、電子納品支援 ソフトによっては、「DRAWINGS.XML」または「DRAWINGF.XML」 と分割されたフォルダー(ZIPファイル内)に格納されている図面 ファイルが一致しない場合があります。

この場合、右記の「管理情報XMLに定義されたファイルがZIP ファイル内に存在しません。」というエラーになります。 (実行状況の一覧では状態が「確認要」と表示される)

エラーが出力されても、システムに取込まれていれば、特に 問題ありませんので、下記の方法でシステムに図面が取込ま れているか確認してください。

- ・メニュー「納品物等を作る」-【登録・ダウンロード】をクリック
- ・「案件名称」をクリックし、担当案件を選択
- ・「成果品種別」で[発注図]または[完成図]の【登録/変更】 ボタンをクリック
- ・【検索】ボタンをクリック
- ・図面一覧が表示されるので、確認する

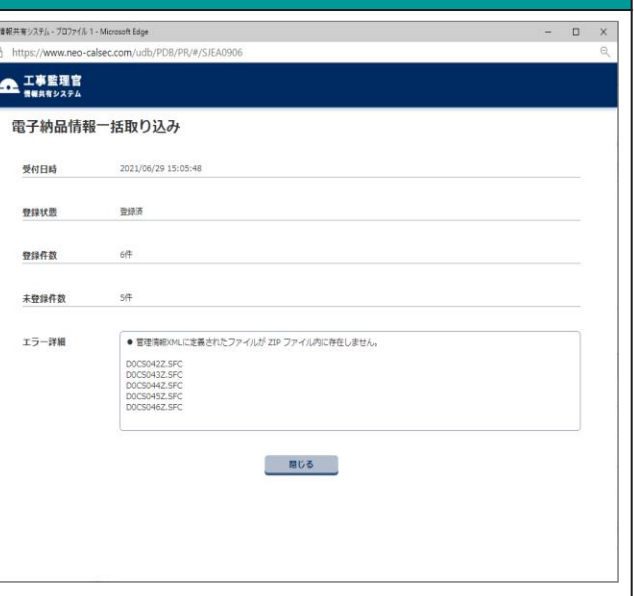